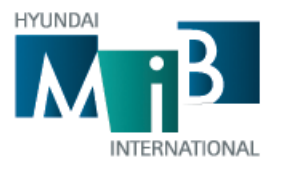

**МОДЕЛЬ: АХІОМ** 

# Инструкция по эксплуатации

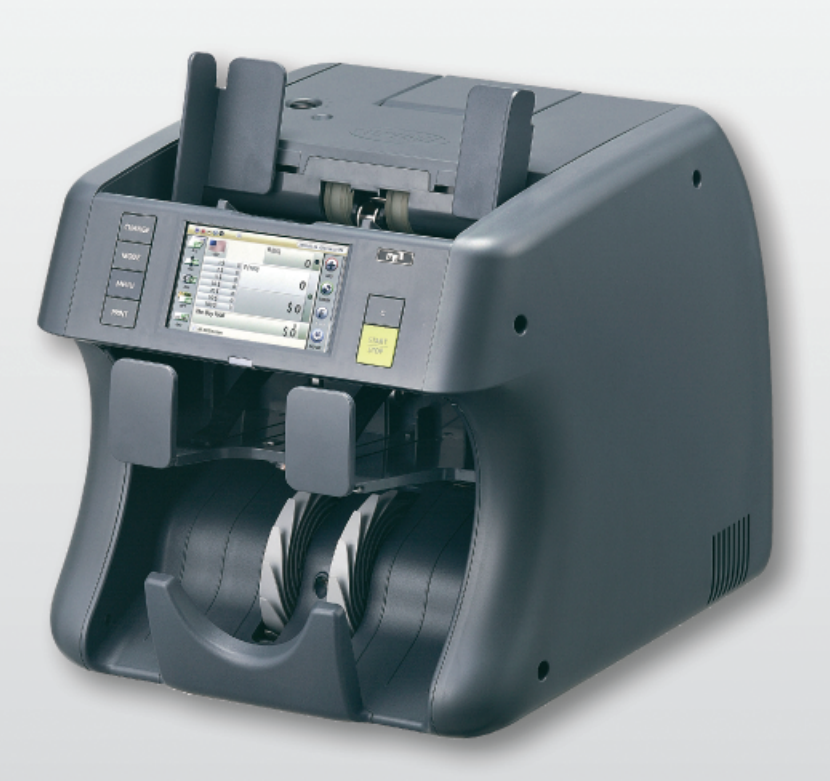

**HYUNDAI MIB INTERNATIONAL** 

Сортировщик банкнот

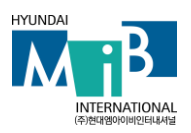

#### **Примечание**

Информация и материалы настоящего документа являются собственностью Hyundai MIB International. Запрещено, в прямой или скрытой форме, раскрывать или разглашать информацию и материалы настоящего документа, без предварительного письменного согласия Hyundai MIB International.

Все авторские права, товарные знаки, патенты и другие права, имеющие явно выраженное отношение к Hyundai MIB International, являются официально зарегистрированной и защищенной частью компании.

Вышеупомянутая обязанность неразглашения влечет за собой запрет на право использования настоящего текста без особых полномочий, полученных в письменной форме от Hyundai MIB International

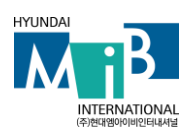

**Каждый человек, уполномоченный правом использования сортировщика банкнот Axiom должен предварительно ознакомиться, прочитать и понять руководство пользователя и, особенно, правила техники безопасности. К эксплуатации и техническому обслуживанию сортировщика банкнот Axiom может допускаться только специально уполномоченный и обученный персонал.**

#### **Правила техники безопасности**

Будьте предельно осторожны при использовании устройства. В целях снижения рисков возгорания, поражения электрическим током и получения травм, при установке, использовании и техническом обслуживании устройства, важно сохранять осторожность и помнить о правилах и мерах безопасности:

#### **Стабильность**

Поместите устройство на безопасную и устойчивую поверхность. В случае падения, устройство может быть серьезно повреждено.

#### **Электропитание**

Устройство должно быть обеспечено подходящим питанием, согласно информации на задней панели устройства. В случае недостоверности данных типа питания, рекомендуется обратиться в электроэнергетическую компанию, которая вас обслуживает.

#### **Заземление**

Если вилка имеет три зубца, то подключать ее следует к заземленной (трехштырьковой) розетке. Заземленные вилки и розетки предусмотрены для вашей безопасности - не пытайтесь подключить трехштырьковую вилку в двухштырьковую розетку, видоизменяя вилку или розетку каким-либо образом. Если вы не можете подключить вилку в розетку без усилия, воспользуйтесь консультацией квалифицированного электрика.

#### **Перегрузка**

Не подключайте слишком много электроприборов в розетку или удлинитель. Перегруженная розетка может являться причиной пожара или поражения электрическим током.

#### **Чистка**

Перед чисткой устройства, в обязательном порядке, выньте вилку из розетки. Очистите открытые части мягкой тканью, слегка смоченной водой. Не используйте аэрозольные очистители.

#### **Утечка газа**

Никогда не используйте устройство вблизи возможной утечки газа. При наличии признаков утечки газа, необходимо незамедлительно обратиться к газовой компании. Небольшая искра в устройстве может стать причиной пожара или взрыва.

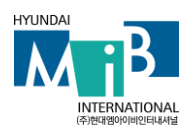

#### **Меры предосторожности**

- 1. Ни в коем случае не вставляйте какие-либо предметы в устройство через отверстия в корпусе.
- 2. Не используйте устройство вблизи воды, в помещениях с высокой влажностью или наулице.
- 3. Запрещено размещение предметов на кабелях питания или кабеле подключения к интерфейсу ПК. Запрещено размещение устройства в местах, где кабеля могут быть повреждены, в результате хождения по ним.
- 4. Запрещено размещение кабелей питания или кабеля подключения к интерфейсу ПК в местах, где они могут быть повреждены от домашних животных.
- 5. Используйте принадлежности или чистящие средства только согласно рекомендациям. Храните все принадлежности и материалы вне досягаемостидетей.
- 6. Источник питания включает и выключает устройство. Обеспечьте, чтобы устройство было установлено рядом с розеткой и в легкодоступном месте.
- 7. Никогда не снимайте крышки или предохранительные приспособления, которые требуют для своего снятия использования специального инструмента. Внутри устройства нет никаких обслуживаемых оператором элементов. За обслуживанием необходимо обращаться к авторизованному сервисному персоналу.
- 8. Никогда не отключайте переключатели блокировки. Устройство разработано таким образом, чтобы ограничить возможный доступ оператора к небезопасным частям. Крышки, предохранительные приспособления и переключатели блокировки, предусмотрены, чтобы гарантировать, что устройство не будет эксплуатироваться с открытыми крышками.
- 9.Существует опасность взрыва, если при замене батареи был выбран несоответствующий тип батареи. Утилизируйте использованные батареи в соответствии с инструкцией.

#### **Управление производительностью устройства**

Данное устройство имеет множество сложных датчиков. Без надлежащего технического обслуживания, устройство не будет обеспечивать соответствующую производительность. Пожалуйста, прочитайте раздел «Техническое обслуживание» и производите требуемые процедуры каждый день. В случае резкого ухудшения производительности, перед обращением в службу технической поддержки, рекомендуется произвести чистку всех датчиков.

**Сортировщик банкнот Axiom**

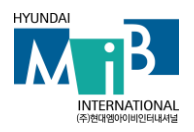

#### **Техника безопасности**

Устройство и принадлежности разработаны и протестированы в соответствии со всеми требованиями безопасности. Соответствие требованиям безопасности подразумевает проверку и утверждение установленных экологических стандартов. Перед эксплуатацией устройства, пожалуйста, внимательно прочитайте настоящее руководство и используйте, если это необходимо, для обеспечения безопасной работы устройства.

#### **ПРЕДУПРЕЖДЕНИЕ**

Опасные подвижные элементы! Следите за тем, чтобы пальцы и другие части тела находились на расстоянии от опасных элементов устройства

В данном устройстве используется батарея для платы панели оператора. Если после надлежащей настройки, на дисплее отображаются неправильная дата и время, необходимо заменить батарею платы панели оператора. Внимательно прочитайте нижеследующие инструкции перед заменой батареи

#### **ПРЕДУПРЕЖДЕНИЕ** Опасность взрыва!

Если батарея заменена на неправильный тип. Утилизируйте использованные батареи в соответствии с инструкцией

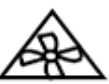

Следует использовать специальный символ ДАДИ или аналогичный символ, в сочетании с предупреждающим знаком треугольника в соответствии с ISO 3864-2, или со следующим утверждением или эквивалентным содержанию текстом:

#### **ПРЕДУПРЕЖДЕНИЕ**

Опасные движущиеся части должны находиться на расстоянии от лопастей вентилятора.

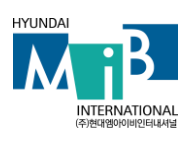

#### Декларация соответствия

УСТРОЙСТВО СООТВЕТСТВУЕТ ТРЕБОВАНИЯМ ЧАСТИ 15 ПРАВИЛ ФКС (ФЕДЕРАЛЬНАЯ КОМИССИЯ ПО СВЯЗИ). ЭКСПЛУАТАЦИЯ ПОДЛЕЖИТ СЛЕДУЮЩИМ УСЛОВИЯМ:

УСТРОЙСТВО НЕ МОЖЕТ ЯВЛЯТЬСЯ ПРИЧИНОЙ НЕБЛАГОПРИЯТНОГО ВОЗДЕЙСТВИЯ. ТАКЖЕ УСТРОЙСТВО ДОЛЖНО ПРИНИМАТЬ ЛЮБОЕ ВМЕШАТЕЛЬСТВО, ВКЛЮЧАЯ ВМЕШАТЕЛЬСТВО, КОТОРОЕ МОЖЕТ ПРИВЕСТИ К НЕЖЕЛАТЕЛЬНЫМ ПОСЛЕДСТВИЯМ

В настоящем руководстве приведены общепринятые символы для привлечения внимания к особой опасности и информации о безопасности.

**Перед чтением руководства, пожалуйста, обратите внимание на приведенные ниже обозначения.**

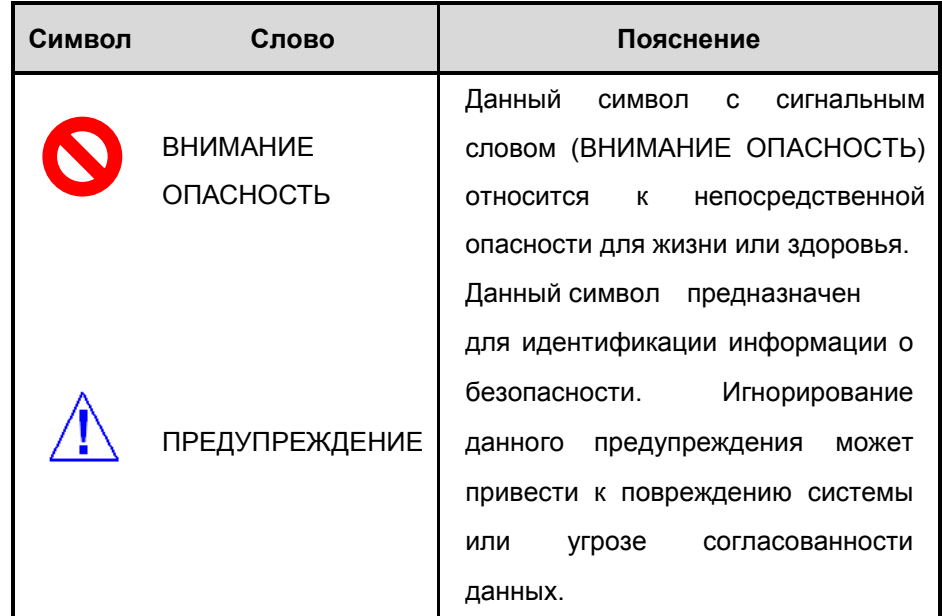

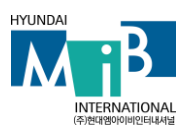

# **Содержание**

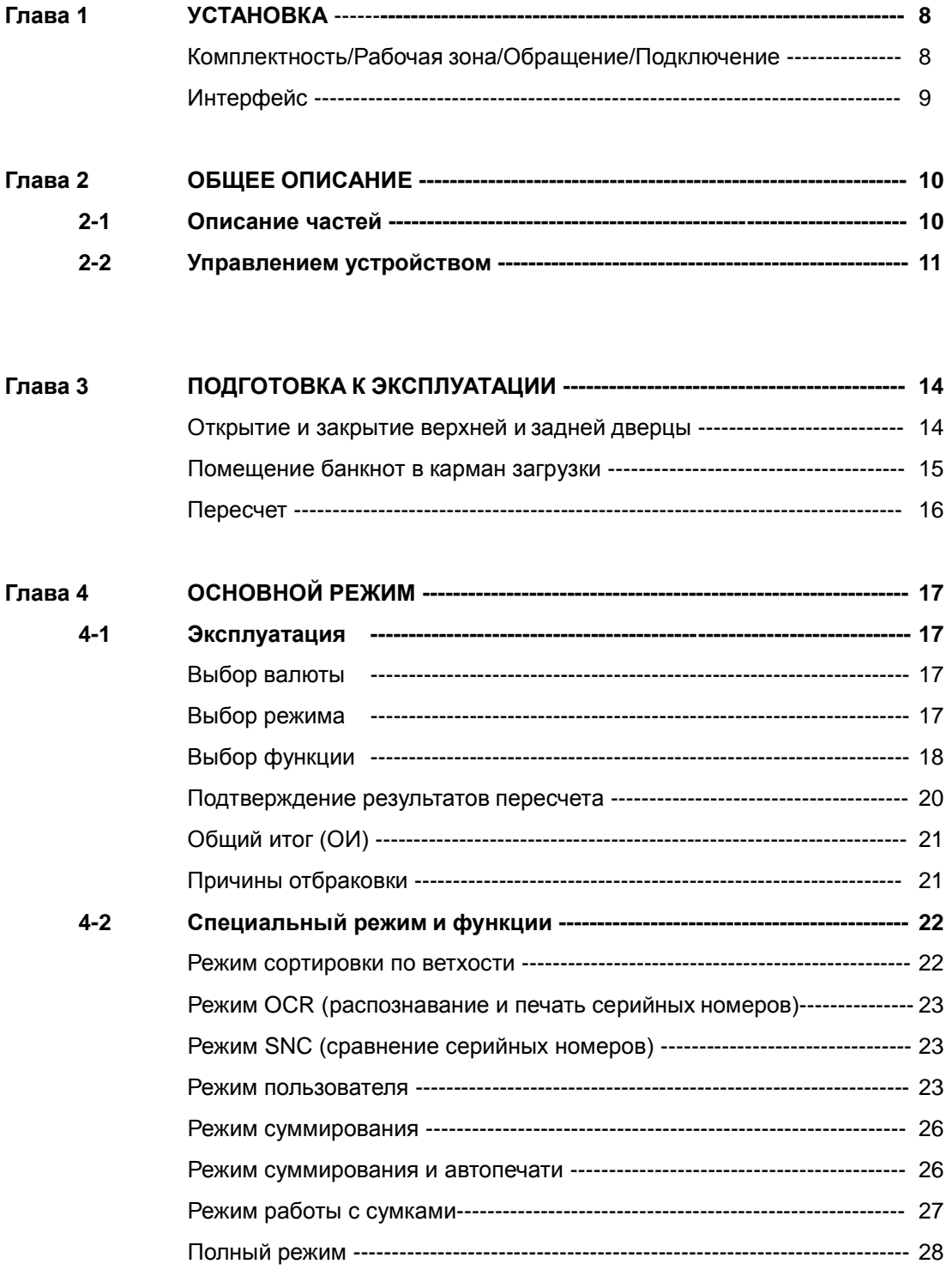

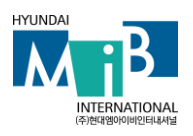

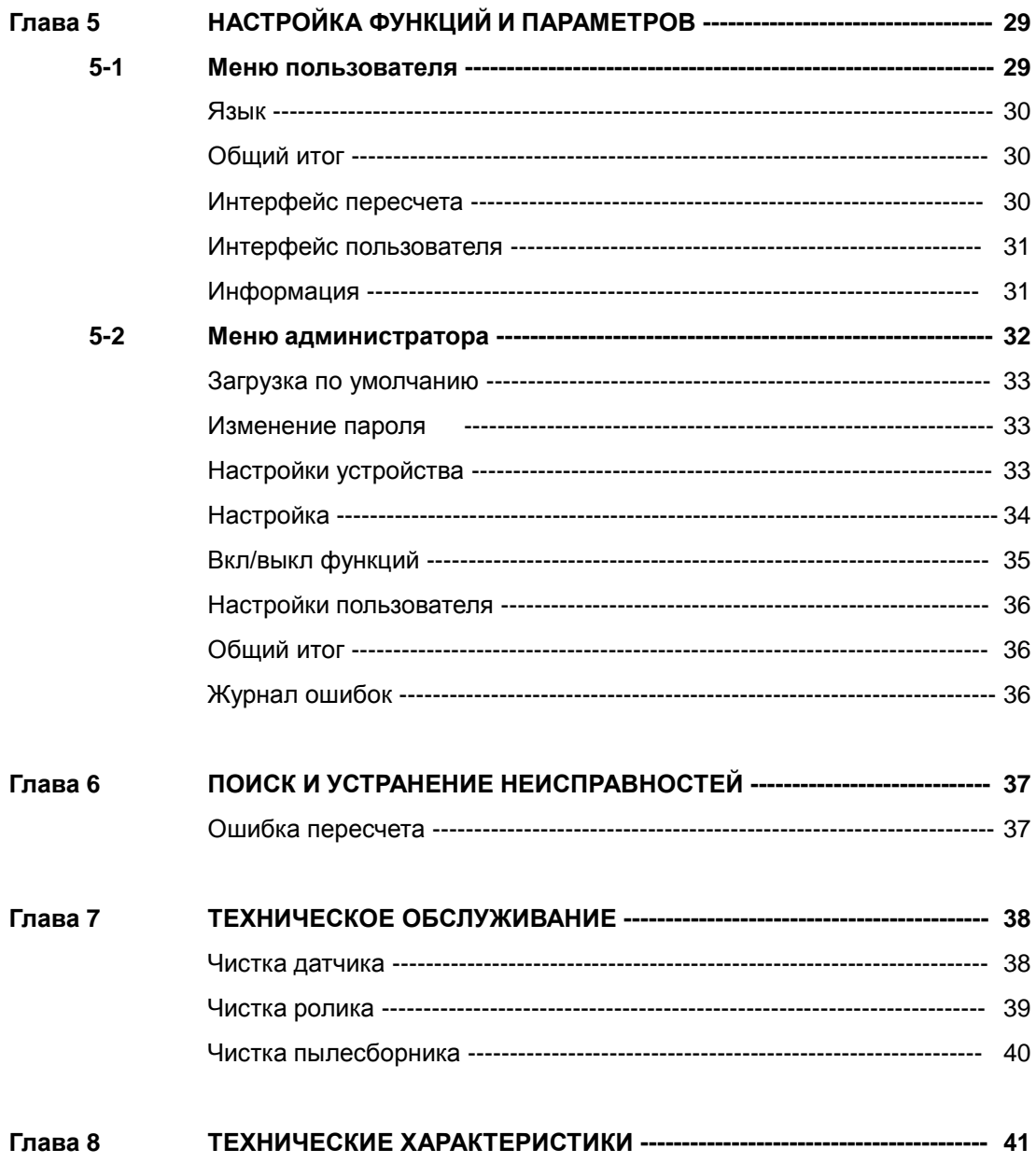

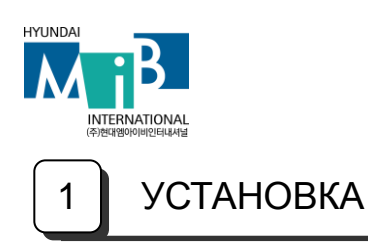

#### **Комплектность**

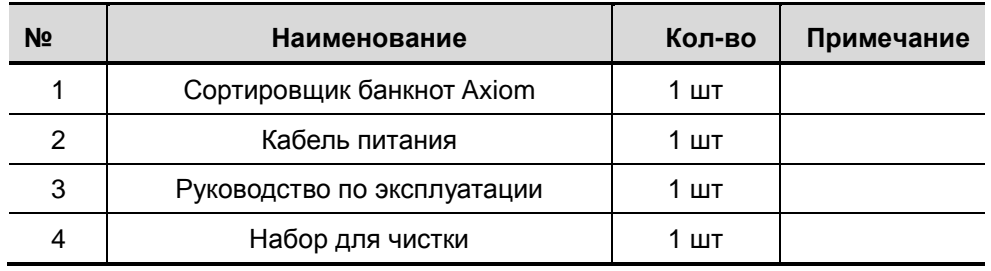

#### **Рабочая зона**

Чтобы гарантировать безотказную работу устройства, поместите ее на плоскую, устойчивую поверхность рядом с вашей рабочей станцией. Не располагайте устройство:

- под прямым солнечным светом;
- рядом с источниками тепла или кондиционером;
- в пыльном или грязном помещении.

#### **Обращение**

При обращении или перемещении устройства, не поднимайте его за переднюю часть. Пожалуйста, поднимайте устройство в соответствии с рисунком.

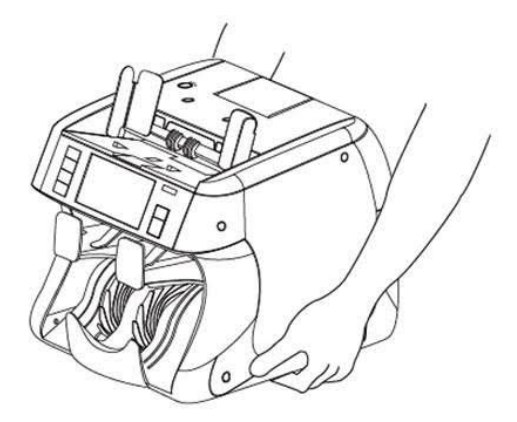

#### **Подключение**

Подключите кабель в разъем в задней части устройства с одной стороны и в розетку с другой.

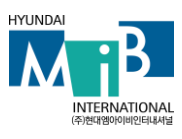

**Интерфейс**

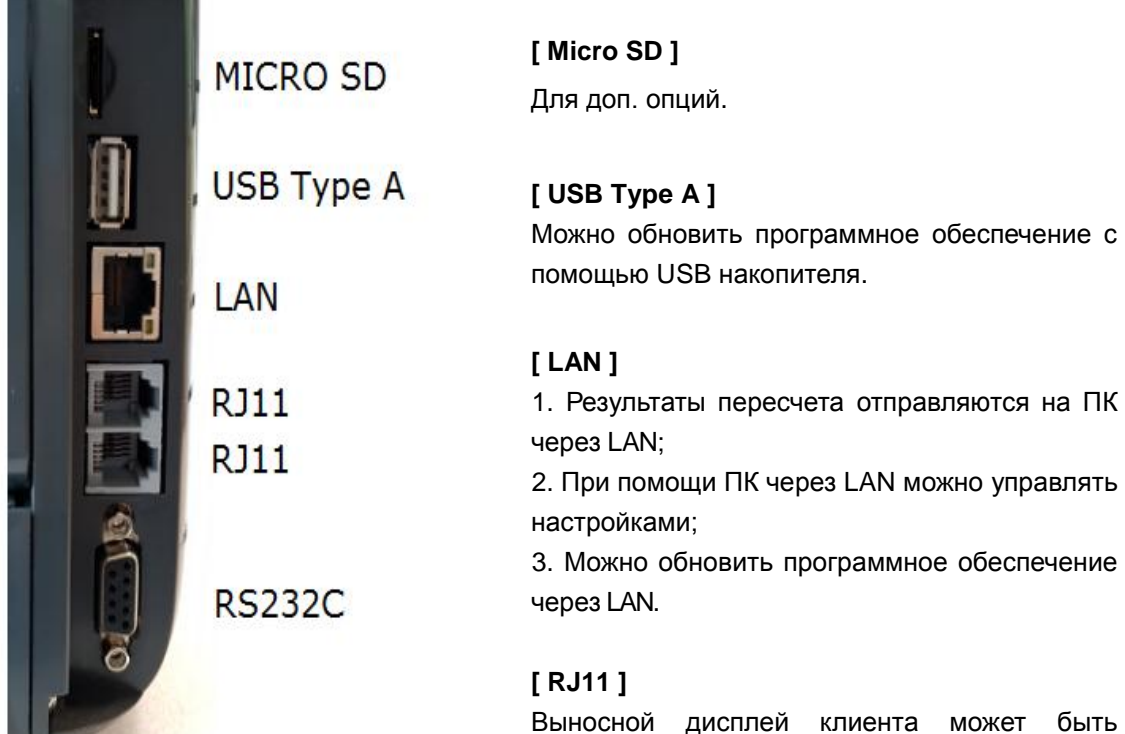

Выносной дисплей клиента может быть подключен к обоим портам, один или два пользователя могут получать результаты пересчета, используя данные порты.

#### **[ Последовательный порт RS232C ]**

Сортировщик имеет порт последовательного интерфейса, который позволяет подключить принтер для распечатки результата пересчета.

Для подключения принтера, выполните следующие действия:

- 1. Убедитесь, что и сортировщик, и принтер выключены.
- 2. Подключите кабели принтера к последовательному порту сортировщика.
- **3.** Включите устройство и задайте параметры в соответствии с содержанием *Главы 5***.**

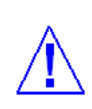

#### **[ Предупреждение]**

При неправильном подключении, устройство может выключиться. Пожалуйста, проверьте правильность порта перед подключением.

**Сортировщик банкнот Axiom**

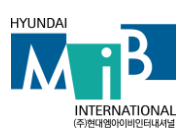

# 2 ОБЩЕЕ ОПИСАНИЕ

### **2-1 Описание частей**

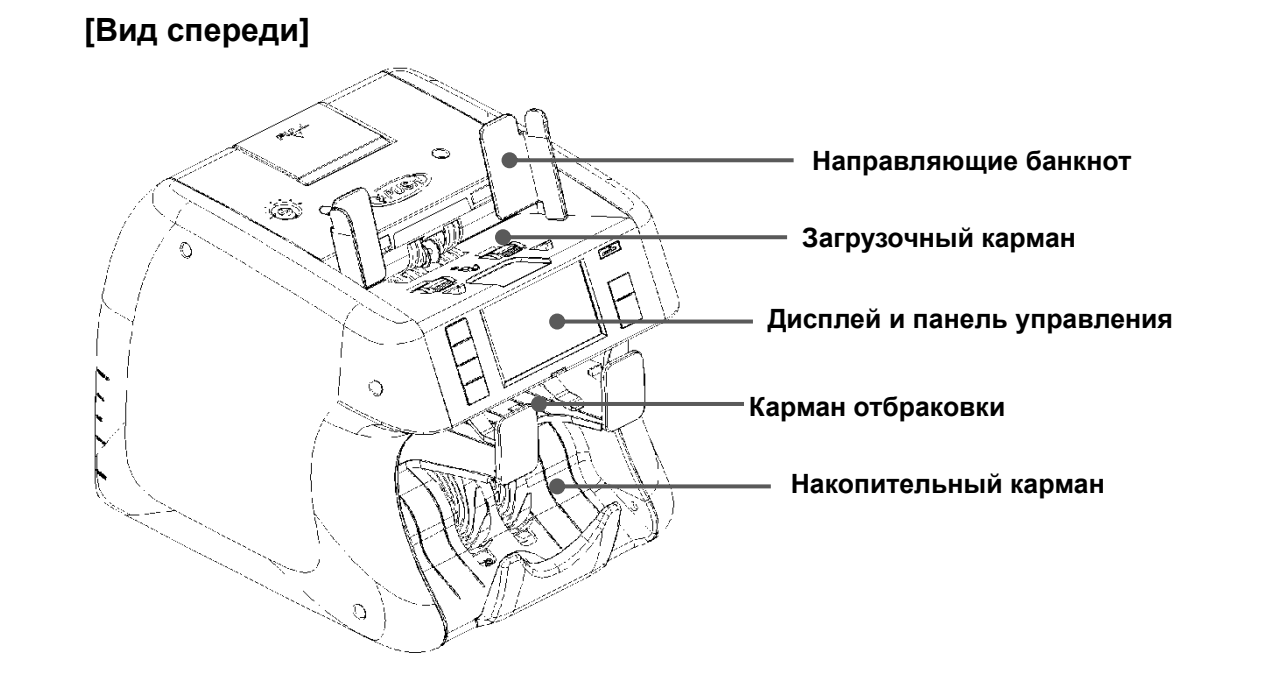

## **[Вид сзади]**

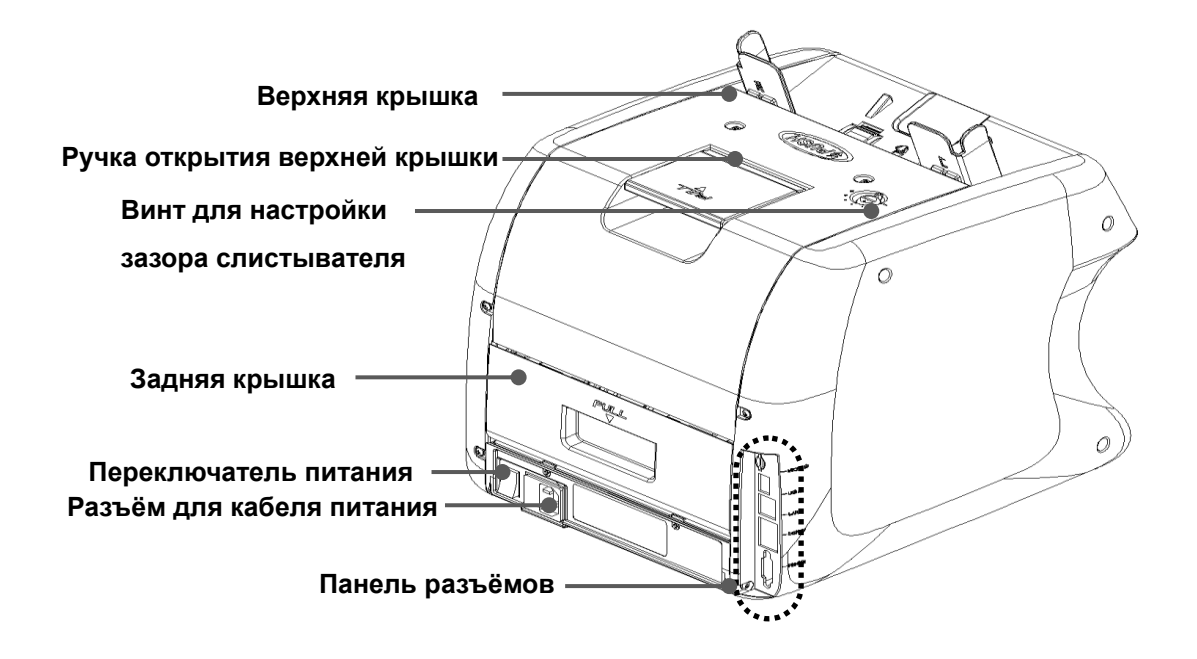

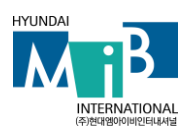

 $\sqrt{2}$ 

# **2-2 Управление устройством**

# **Обзор панели управления**

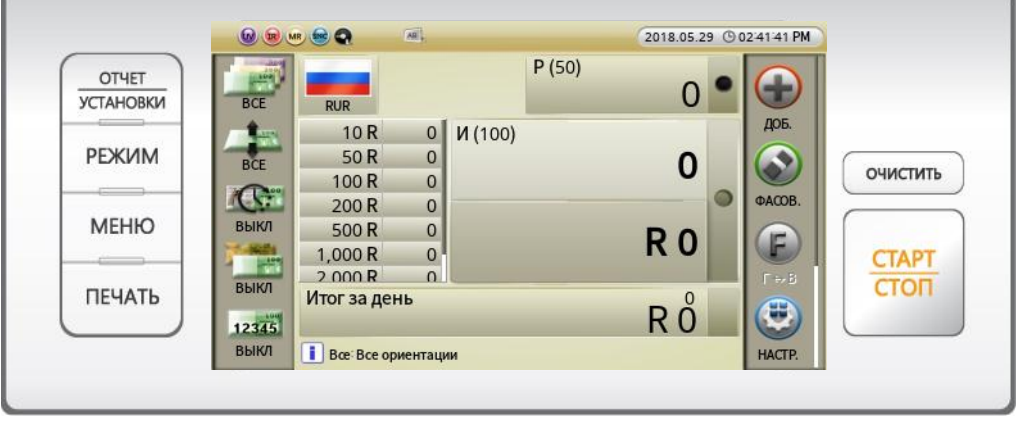

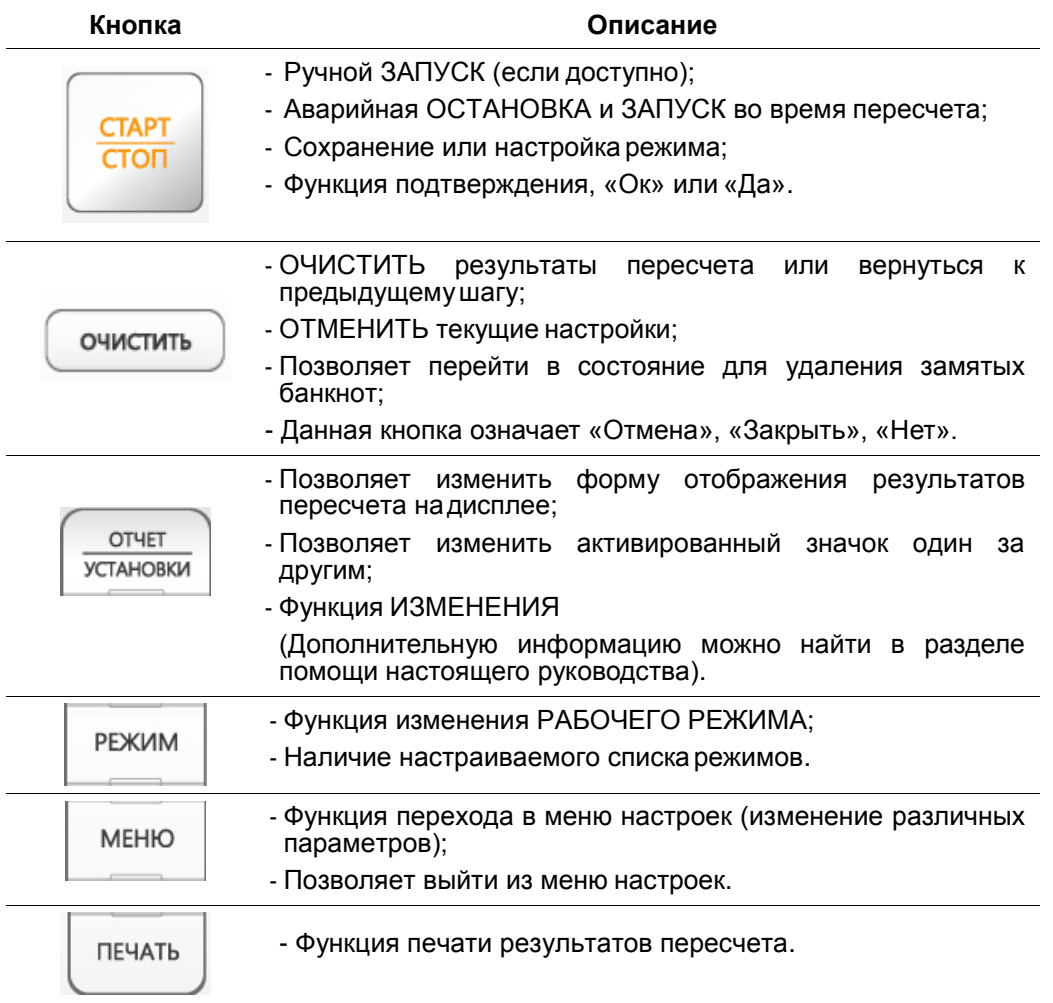

![](_page_12_Picture_0.jpeg)

![](_page_12_Picture_1.jpeg)

### **Обзор панели управления**

![](_page_12_Figure_3.jpeg)

### **[После пересчета]**

![](_page_12_Picture_5.jpeg)

![](_page_13_Picture_0.jpeg)

![](_page_13_Picture_202.jpeg)

**Сортировщик банкнот Axiom**

![](_page_14_Picture_1.jpeg)

# 3 ПОДГОТОВКА К ЭКСПЛУАТАЦИИ

#### **Открытие и закрытие верхней и задней крышек**

Перед открытием и закрытием крышки, изучите информацию ниже.

#### **[Верхняя крышка]**

![](_page_14_Picture_6.jpeg)

![](_page_14_Picture_7.jpeg)

#### **[ПРЕДУПРЕЖДЕНИЕ]**

**Проверьте, плотно ли закрыта передняя крышка. В обратном случае, устройство отправит некоторое количество банкнот в карман отбраковки.**

#### **[Задняя крышка]**

![](_page_14_Picture_11.jpeg)

![](_page_15_Picture_1.jpeg)

#### **Размещение банкнот в загрузочном кармане**

Очень важно правильно разместить банкноты в кармане загрузки, потому что эффективность распознавания банкнот сильно зависит от расположения банкнот. Количество отбракованных банкнот может быть увеличено, если они были не правильно размещены.

Чтобы разместить банкноты правильно, воспользуйтесь рисунками.

![](_page_15_Picture_5.jpeg)

![](_page_15_Picture_7.jpeg)

**(Правильно) (Неправильно)**

![](_page_15_Picture_9.jpeg)

![](_page_15_Picture_10.jpeg)

**(Правильно) (Неправильно)**

### **[ ПРЕДУПРЕЖДЕНИЕ]**

![](_page_15_Picture_14.jpeg)

НЕОБХОДИМО ОБЯЗАТЕЛЬНО УБЕДИТЬСЯ, ЧТО НА БАНКНОТАХ НЕТ ЗАЖИМОВ, РЕЗИНОЧЕК ИЛИ КАКИХ-ЛИБО ДРУГИХ ПОСТОРОННИХ ПРЕДМЕТОВ. НАЛИЧИЕ ПОСТОРОННИХ ПРЕДМЕТОВ МОЖЕТ СТАТЬ ПРИЧИНОЙ НЕИСПРАВНОСТИ УСТРОЙСТВА.

![](_page_16_Picture_1.jpeg)

#### **Пересчет**

- В авто режиме, устройство начинает процесс пересчета автоматически, как только определяет наличие банкнот в кармане загрузки.

- В ручном режиме, устройство начинает процесс пересчета, только если определяет наличие банкнот в кармане загрузки при нажатой кнопке «**СТАРТ/СТОП»**.

- Во время пересчета, устройство будет отображать количество банкнот на дисплее. Устройство перестает работать при наличии одного из ниже перечисленных условий.

- **> Карман загрузки пустой;**
- Карман накопителя заполнен;
- Карман отбраковки заполнен;
- Количество пересчитанных банкнот совпадает с установленной фасовкой;
- Произошли ошибки.

Если во время операции возникает ошибка и работа устройства прекращается, будет получено уведомление об ошибке. Чтобы сбросить ошибку, нажмите кнопку **«ОЧИСТИТЬ»**. Устройство будет пытаться решить проблему автоматически, но в случае неудачи устранения замятия или других механических ошибок, откройте верхнюю или заднюю дверцу и избавьтесь от замятых банкнот, закройте крышку правильно. Затем устройство может автоматически сбросить сообщение об ошибке.

Остановка устройства во время работы

Нажмите кнопку **«СТАРТ/СТОП»** для незамедлительной остановки устройства во время пересчета.

Для продолжения пересчета, нажмите кнопку еще раз.

![](_page_17_Picture_0.jpeg)

![](_page_17_Picture_1.jpeg)

# 4 | ОСНОВНОЙ РЕЖИМ

### **4-1 Эксплуатация**

![](_page_17_Picture_4.jpeg)

#### **4.1.1. Выбор валюты**

Пользователь может настроить валюту, выбрав соответствующий национальный флаг (например

![](_page_17_Picture_7.jpeg)

. «АВТО» **Видешение** означает, что устройство автоматически выберет

первую слиставшуюся валюту.

#### **4.1.2. Выбор режима**

![](_page_17_Picture_11.jpeg)

«НОМИНАЛ»: для выбора счета без детекции, всех номиналов, определенных или выбранных номиналов

![](_page_17_Picture_13.jpeg)

«ОРИЕНТАЦИЯ»: для выбора ориентации банкнот (лицевая/обратная, верх/низ)

![](_page_17_Picture_15.jpeg)

«ЭМИССИЯ»:для выбора эмиссиибанкнот (годвыпускабанкноты)

![](_page_17_Picture_17.jpeg)

«ВЕТХОСТЬ»: для выбора типа режима ветхости (АТМ / ВЕТХ 1 / ВЕТХ 2)

![](_page_17_Picture_19.jpeg)

«СЕРИЙНЫЙ НОМЕР»: для выбора режима отправки серийных номеров на ПК и принтер.

![](_page_18_Picture_0.jpeg)

#### **4.1.3. Выбор функции**

![](_page_18_Picture_95.jpeg)

![](_page_18_Picture_4.jpeg)

#### **«СУММИРОВАНИЕ»**

Для выбора функции суммирования. Как правило, результат пересчета сбрасывается, когда карман пустой, но если была активирована функция суммирования, результат пересчета отображается с учетом автоматически добавленного результата из предыдущего пересчета, даже если карман пустой.

![](_page_18_Picture_7.jpeg)

#### **«ФАСОВКА»**

Для выбора функции фасовки. Функция фасовки используется, когда пользователь хочет пересчитать определенное количество банкнот. При активированной функции фасовки, пересчет будет остановлен, как только указанное число банкнот будет пересчитано, даже если в кармане загрузки остались банкноты. Установленное число фасовки не может превышать технические характеристики кармана накопителя.

#### **Состояние кармана накопителя**

 $\mathbf{E}(\mathbf{r})$ 

При включенном режиме ветхости, пользователь может выделить карман для годных банкнот.

**«Включение функции годных банкнот»:** годные банкноты будут направлены в карман накопителя.

**«Включение функции ветхих банкнот»:** ветхие банкноты будут направлены в карман накопителя.

**«Выключение функции ветхования»:** функция ветхования выключена.

![](_page_19_Picture_1.jpeg)

![](_page_19_Picture_2.jpeg)

#### **«РЕЖИМ ПОЛЬЗОВАТЕЛЯ»**

Переход в режим пользователя. Режим пользователя означает, что устройство может автоматически настроить до 16 индивидуальных режимов для разных целей. Пользователь может настраивать и переключаться между режимами простым нажатием кнопки.

После завершения настройки, нажмите кнопку «СТАРТ» для сохранения. Затем пользователь может увидеть доступность слотов. После выбора слота

устройство будет отображать порядковый номер пользователя и будет готово для пересчета.

Если пользователь хочет выйти из режима пользователя, нажмите кнопку . Порядковый номер пользователя должен пропасть.

**Если пользователь хочет просмотреть список режима пользователя, нажмите кнопку «РЕЖИМ».**

![](_page_19_Picture_9.jpeg)

#### **«КОРРЕКТИРОВКА»**

Для ручного ввода данных, например, количества не просчитанных банкнот или монет.

Пользователь может увидеть значок обозначения ручного ввода данных при прокрутке меню дисплея по правой стороне или по завершению пересчета. Функция ручного ввода данных предназначена для коррекции результатов пересчета. Пользователь может вручную внести данные количества не просчитанныхбанкнот(по причинесерьезныхповреждений)или монет.

Нажимая значок обозначения ручного ввода данных на экране результатов пересчета, пользователь может увидеть текущее значение и при необходимости быстро откорректировать результаты.

![](_page_19_Picture_14.jpeg)

#### **«ВВОД ДАННЫХ»**

Для принятия данных суммирования в общий итог. Нажмите кнопку «Очистить» и проверьте добавленный в общее количество за день результат пересчета.

![](_page_20_Picture_1.jpeg)

#### **4.1.4 Подтверждение результатов пересчета**

Нажатие кнопки «ОТЧЕТ/УСТАНОВКИ» производится переход к трём разным меню экрана согласно нижеследующим рисункам.

![](_page_20_Picture_4.jpeg)

![](_page_20_Picture_168.jpeg)

Если пользователь нажмет кнопку «Отчет/Установки» или коснется одного из разделов результатов на экране, устройство покажет конкретные результаты

- Нажатие на «1» приведет к переходу отображения причины отбраковки.
- Нажатие на «2» приведет к переходу отображения подробной информации.
- Нажатие на «3» приведет к переходу отображения общего количества за день и общего итога.

При нажатии на «ВВОД» , пользователь подтверждает результаты пересчета и разрешает

суммирование результатов в общее количество за день и общий итог.

#### **4.1.5 Общий итог (ОИ)**

Общий итог означает количество накопленных пересчитанных банкнот, принятых пользователем. А именно, если вы нажимаете значок «ВВОД» после пересчета, результаты будут суммированы с общим итогом. Устройство может отображать по трем критериям, это «общее», «общее количество за день» и «общий итог». Пользователь может управлять общим итогом в меню администратора (Глава 5-2).

#### **4.1.6 Причины отбраковки**

![](_page_21_Picture_155.jpeg)

#### **(Внимание)**

**Если причиной отбраковки является сдвоенная банкнота или цепочка, количество отображаемых на экране банкнот в кармане отбраковки может отличаться от фактического.**

![](_page_22_Picture_1.jpeg)

#### **4-2 Специальные режимы и функции**

#### **■ Режим сортировки по ветхости**

В режиме ветхости банкноты могут быть отсортированы на банкноты, возвращаемые в обращение, и банкноты, направляемые на утилизацию.

Например, банкноты с пятнами, дырами или надписями направляются в предназначенный для них карман. Существует 8 признаков ветхости банкнот, по которым банкноты могут разделяться и направляться в обращение или на утилизацию. Критерии ветхости устанавливаются предварительно.

- 1. Признаки ветхости
	- ① Грязь: загрязнения на всей площади банкноты
	- ② Скотч
	- ③ Разрывы
	- ④ Отсутствие угла
	- ⑤ Дыры
	- ⑥ Загнутые углы
	- ⑦ Пятно: загрязнение на каком-либо участке площади банкноты
	- ⑧ Надписи (включая печать): намеренное изменение внешнего вида банкноты

![](_page_22_Picture_15.jpeg)

2. Режим ветхости может быть настроен с помощью трех подрежимов. Пользователь может выбрать один из подрежимов на стартовом экране в режиме ветхости. Вы можете настроить до 3 различных режимов (АТМ / ВЕТХ1 / ВЕТХ2).

![](_page_23_Picture_0.jpeg)

.

#### **Сортировщик банкнот Axiom**

![](_page_23_Picture_137.jpeg)

Для подробной настройки режимов (АТМ / ВЕТХ1 / ВЕТХ2), необходимо обратиться к пункту меню администратора настоящего руководства.

#### **■ Режим P-OCR (распознавание и печать серийных номеров)**

Режим P-OCR означает чтение серийных номеров во взаимодействии с ПК. В режиме P-OCR, устройство распознает серийные номера банкнот и отправляет их на печать в виде образов, и в это же время, образы отправляются на ПК.

Запустив прикладную программу на компьютере, пользователь может сохранять и обрабатывать образы и преобразованные данные OCR.

Нажатие на значок 12345 позволяет выбрать режим P-OCR.

#### **■ Режим SNC (сравнение серийных номеров)**

Устройство может распознавать и сравнивать, как левый, так и правый серийные номера банкноты.

В случае несовпадения обоих серийных номера, банкнота будет отправлена в карман отбраковки по причине «Ошибка сер.номера»

![](_page_23_Picture_11.jpeg)

#### **■ Режим пользователя**

Режим пользователя означает, что устройство может автоматически настроить до 16 индивидуальных режимов для разных целей.

![](_page_24_Picture_1.jpeg)

.

1. Выберите все доступные параметры на начальном экране (выделено красным). Затем

нажмите кнопку подтверждения

![](_page_24_Picture_4.jpeg)

2. Проверьте правильность всех параметров (на этом экране можно внести изменения).

Затем нажмите кнопку «СТАРТ/СТОП».

![](_page_24_Picture_58.jpeg)

3. Пожалуйста, выберите пустой слот для сохранения (всего доступно 16).

![](_page_24_Picture_59.jpeg)

#### **Сортировщик банкнот Axiom**

![](_page_25_Picture_1.jpeg)

![](_page_25_Picture_2.jpeg)

 **\*\*\* Если вы хотите выйти из режима настройки пользователя, нажмите на экране "Опер ОТКЛ".**

4. Выбор пользовательского режима. Нажмите кнопку « Р Е Ж И М » . Для настройки нового или редактирования

текущего режима, нажмите значок

РЕЖИМ 2018.07.03 @09-28-23 PM  $\ddot{}$  $+/$ ó. m Bœ Bce o дактирова<sup>,</sup> удалить Æ ₩. 曲 CNY Смен Bœ: Bce o ДАКТИРОВА УДАЛИТ  $\bullet$ ÷/ m Bœ Bce op **ДАКТИРОВА УДАЛИТЬ** ентац m Пустой **УЛАЛИТ** 

ипи

После завершения настройки, нажмите кнопку «СТАРТ» для сохранения. На экране будет виден выбранный слот. Чтобы удалить предыдущий режим пользователя, нажмите значок

血

и затем «ДА».

5. Чтобы удалить все предустановленные режимы, нажмите значок .

**\*\*\* Устройство позволяет выгружать и загружать настройки режима пользователя с одного устройства на другое.** 

![](_page_25_Picture_159.jpeg)

![](_page_26_Picture_0.jpeg)

#### **■ Настройка режимов суммирования**

Пользователь может настраивать режимы в соответствующем меню, нажимая значок «ДОБАВИТЬ».

#### **1. Режим суммирования**

Пересчитываемая сумма будет добавлена, когда устройство начнет пересчет, даже если загрузочный и накопительный карманы будут пустые.

![](_page_26_Figure_6.jpeg)

#### **2. Режим автопечати**

В этом режиме, «Автоматическая печать» будет включена автоматически.

Каждый раз, когда пользователь извлекает банкноты из кармана накопителя, устройство автоматически распечатывает отчет в соответствии извлеченной суммой из накопителя и текущими данными

![](_page_26_Picture_109.jpeg)

#### суммирования.

![](_page_26_Picture_110.jpeg)

![](_page_26_Picture_111.jpeg)

#### **Сортировщик банкнот Axiom**

![](_page_27_Picture_1.jpeg)

#### **3. Сумка**

Обычно, используется специально разработанная защитная сумка, которая имеет штрих-код, необходимый для отслеживания и дальнейшей транспортировки банкнот в банк.

Рекомендуется распечатывать общий итог вместе со штрих-кодом установленной сумки.

![](_page_27_Picture_170.jpeg)

![](_page_27_Picture_171.jpeg)

Выберите режим «СУМКА» на экране. Как продемонстрировано на рисунке справа.

![](_page_27_Picture_172.jpeg)

Установить номер сумки

A) Введите данные для первой сумки:

- введите штрих-код сумки при помощи сканера, смотрите нижеследующую фотографию. Либо вы можете использовать usb-порт, либо ввести вручную;

- номер кассира;

банков.

- заявленный баланс: введите значение ожидаемого баланса сумки (чтобы сравнить значение до и после пересчета);

- номер клиента.
- B) Нажмите «OK» или кнопку «СТАРТ/СТОП».
- C) Пересчитайте все банкноты первой сумки **(функция добавления будет работать в этом режиме всегда).**
- D) Пересчет завершен.
- E) После завершения пересчета, пользователь может нажать значок ввода или кнопку «ПЕЧАТЬ».

![](_page_27_Picture_18.jpeg)

![](_page_28_Picture_1.jpeg)

① **Значок «Ввод»: пользователь может использовать эту опцию, если он хочет извлекать банкноты из неполного кармана. После пересчета 1-й сумки, необходимо оставить банкноты в накопителе и приступить к пересчету 2-й сумки.** 

После заполнения кармана сортировщик остановится. Устройство будет показывать сумму, только что пересчитанных банкнот.

② **Кнопка печати: функция предназначена только для печати. После печати пользователь должен изъять все банкноты из накопителя.**

![](_page_28_Picture_5.jpeg)

#### **[ВНИМАНИЕ]**

Не извлекайте банкноты из накопителя, приступайте к пересчету второй сумки.

F) Введите данные для первой сумки (см. информацию для 1-й сумки). Затем нажмите «OK» или кнопку «СТАРТ/СТОП». Устройство автоматически распечатает результат пересчета для первой сумки. Пожалуйста, см. рисунок.

![](_page_28_Picture_128.jpeg)

#### **4. Полный режим**

В этом режиме, функция добавления будет работать всегда без необходимости ввода номера сумки. Пожалуйста, смотрите вышеописанную информацию для сумки.

![](_page_28_Picture_12.jpeg)

![](_page_29_Picture_1.jpeg)

# 5 НАСТРОЙКА ФУНКЦИЙ И ПАРАМЕТРОВ

#### **5-1 Меню пользователя**

Пользователь может изменять каждую функцию и параметр. Нажатие кнопки [МЕНЮ] позволяет пользователю перейти к «Меню пользователя».

![](_page_29_Picture_100.jpeg)

![](_page_29_Picture_101.jpeg)

![](_page_30_Picture_1.jpeg)

![](_page_30_Picture_209.jpeg)

**Чтобы перейти в нижний раздел меню, используйте сенсорную панель или нажмите «ОТЧЕТ/УСТАНОВКИ», «СТАРТ» и «ОЧИСТИТЬ**»**.**

#### **Язык: настройка языка для отображения меню**

#### **Итог за день: настройка суточного и общего итога текущего оператора**

1. В подменю «МОЯ ОБЩАЯ СУММА», нажимая «ОТЧЕТ/УСТАНОВКИ» последовательно или нажимая каждую часть «общего результата», пользователь может видеть 2 типа дисплея.

①Нажмите кнопку «ОТЧЕТ/УСТАНОВКИ» один раз или нажмите «ИТОГ ЗА ДЕНЬ» на дисплее, после чего появится информация общей суммы за день. ②Нажмите кнопку «ОТЧЕТ/УСТАНОВКИ» дважды или нажмите «ОБЩИЙ ИТОГ» на дисплее, после чего появится информация общего итога.

2. Распечатать можно нажатием «ПЕЧАТЬ» или касанием значка на экране.

#### **Интерфейс пересчета**

1. Начинать пересчет: пользователь может установить ручной или автоматический запуск. Поумолчанию используется автоматический запуск пересчета.

В случае ручного пересчета, индикатор показывает.

![](_page_30_Picture_12.jpeg)

2. Размер кармана: пользователь может настроить емкость для каждогокармана.

3. Ввод результата: пользователь может установить автоматический или ручной ввод результата после пересчета.

4. Печать результата: пользователь может настроить интерфейс печати.

![](_page_31_Picture_0.jpeg)

![](_page_31_Picture_1.jpeg)

5. Отчет об ошибках: пользователь может просмотреть общий счетчик банкнот и журнал ошибок.

6. Настройка дисплея: пользователь может выбрать вид отображения результатов пересчета

#### **Интерфейс пользователя**

- 1. Настройка даты и времени.
- 2. Выбор: пользователь может настроить способ выбора элементов.
- 3. Порядок сортировки: показывает номиналы по убыванию или по возрастанию.
- 4. Яркость дисплея: пользователь может настроить яркость цветногодисплея.
- 5. Звуковой сигнал: пользователь может включать/выключать звуковое предупреждение.
- 6. Энергосбережение: возможность выбора времени ожидания и типа сохранения.

#### **Информация**

- 1. Об устройстве: отображает версию ПО ивалютность машины.
- 2. Телефон сервиса: показывает телефонный номер авторизованного сервиса техническойподдержки.

![](_page_31_Picture_196.jpeg)

![](_page_31_Picture_197.jpeg)

![](_page_32_Picture_0.jpeg)

![](_page_32_Picture_184.jpeg)

#### **5-2. Меню администратора**

Администратор может изменять каждую функцию и параметры в данном меню.

Нажмите «МЕНЮ», а затем «РЕЖИМ» и введите пароль [12345]. Или выберете пункт «Меню администратора» в меню пользователя.

![](_page_32_Picture_185.jpeg)

![](_page_33_Picture_0.jpeg)

![](_page_33_Picture_1.jpeg)

![](_page_33_Picture_246.jpeg)

- **Загрузка по умолчанию**: все параметры возвращаются к заводским настройкам по умолчанию
- **Изменение пароля**
- **Установки устройства**

1. ID устройства: идентификационный номер устройства будет отображаться после его установки.

2. Сеть: администратор может установить динамический / статический IP-адрес в настройках LAN.

3. Информация об FTP: администратор может установить FTP-адрес, идентификатор пользователя, пароль и директорию.

4. Черный список: администратор может зарегистрировать серийные номера поддельных

![](_page_34_Picture_1.jpeg)

банкнот, и устройство отбраковывает их во время пересчета.

- 5. Обработка С/Н: администратор может установить какое количество не распознанных символов в серийном номере должно быть проигнорировано.
- 6. Принтер: настройка принтера.
	- 1) Интерфейс: перед подключением принтера, администратор должен выбрать тип принтера.

![](_page_34_Picture_6.jpeg)

#### **(Внимание)**

**Перед выбором принтера, необходимо проконсультироваться с официальным представителем**

- 2) Код обрезки
- 3) Дополнительные коды принтера: в этом меню, администратор может выбрать «ТЕКСТ» или «Шестнадцатеричный код» для верхнего и нижнего колонтитула.
- 7. Дисплей клиента: администратор может выбрать тип выносных дисплеев и порт для подключения.

![](_page_34_Picture_12.jpeg)

**(Внимание)**

При двух пользовательском режиме, дисплей A предназначен для пользователя слева, а дисплей B - для пользователя справа.

8. Приоритеты работы работа: администратор может выбрать приоритеты работы мотора

#### **Настройки**

1. Чувствительность датчиков: может устанавливать уровни УФ (ультрафиолетового), магнитного и ИК (инфракрасного) датчиков, которые должны различать каждую валюту.

#### **[Настройка]**

1) Выберете валюту и номинал.

2) Для настройки уровня используйте или кнопки

![](_page_34_Picture_21.jpeg)

3) Нажмите «СТАРТ», чтобы созранить изменения.

Наименьший уровень подразумевает меньшую чувствительность. Если устройство распознает подделку, как подлинную, поднимите уровень. Если устройство распознает подлинную, как подделку, опустите уровень. Если устройство установлено на уровень «0», датчик не будет работать.

- 2. Ветхость:
	- 1) Параметры ветхости

В этом меню, администратор может настроить уровень сортировки по ветхости для каждой валюты и каждого номинала.

#### **Сортировщик банкнот Axiom**

![](_page_35_Picture_1.jpeg)

устанавливает значение ветхости по умолчанию.

 $\circled{2}$ : регулирует применение сохраненных параметров только для одного или для нескольких номиналов.

![](_page_35_Picture_4.jpeg)

2) Загрузка и выгрузка параметров уровня ветхости

Администратор может выгружать параметры уровня ветхости с одного устройства и загружать на другое.

1. Подключите USB-накопитель (флеш-карту) в USB-порт устройства.

![](_page_35_Picture_8.jpeg)

#### **(Внимание)**

#### **USB-накопитель (флеш-карта) должна иметь формат FAT32.**

- 2. Выберите «Выгрузка параметров уровня ветхости».
- 3. Нажмите на значок . Затем на USB-накопителе (флеш-карте) будет создан файл с названием папки: Axiom\_Fitness\_Level.
- 4. Подключите USB-накопитель (флеш-карту) c выгруженными данными в USB-порт устройства, на которое планируется загрузка параметров.
- 5. Выберите загрузку параметров уровня ветхости в меню.
- 6. После проверки файла, планируемого к загрузке на другое устройство, нажмите

![](_page_35_Picture_16.jpeg)

7. Выберите валюту и режим ветхости, применяемые к другому устройству, и

![](_page_35_Picture_18.jpeg)

#### **Функция вкл/выкл**

1. Датчики: администратор может вкл/выкл функцию детекции подлинности или управлять датчиками детекции ИК/УФ/МГ в индивидуальном порядке. Индикаторы показывают их

![](_page_35_Picture_21.jpeg)

2. Скотч в миксе: администратор может вкл/выкл датчик детекции скотча, за исключением режима ветхости. В режиме ветхости администратор может выключить датчик детекции скотча в настройках ветхования. При включенной функции детекции скотча, индикатор скотча будет

#### **Сортировщик банкнот Axiom**

![](_page_36_Picture_1.jpeg)

отображенкак .

3. Настойка С/Н: администратор может установить какое количество нераспознанных символов в серийных номерах должно быть проигнорировано (1 вариант), или какое количество распознанных символов в серийных номерах должно быть принято (2 вариант). Администратор может выбрать валюту, тип сравнения серийных номеров и количество цифр, которые должны быть проигнорированы/приняты.

4. Отбраковка \$100: администратор может выбрать эмиссии долларов, которые будут направляться в карман реджекта по причине «Не расп 7»

#### **Установки оператора**

1. Другой оператор: сразу 2 человека могут одновременно использовать устройство. Выбор пользователя на экране будет отображен как .

1) Пользователь может переключаться между двух профилей и настраивать режимы и функции отдельно для каждого пользователя.

2) Один из пользователей может использовать выделенный порт для печати. **(МЕНЮ - Интерфейс пересчета – Печать результата – Отчет о результатах №1,2)** и выносной дисплей **(МЕНЮ администратора- Установки устройства – Дисплей клиента)**. Если был настроен второй пользователь, выделенный порт для печати и выносной дисплей будут отображаться верхним индикатором как .

2. Информация пользователя: каждый пользователь может настроить имя и пароль для своей учетной записи.

#### **Общий итог**

1. Очистка: администратор может установить ручную или автоматическую очистку итога.

2. Удалить: администратор может очистить как общее количество за день, так и общий итог, так и все данные полностью.

3. Инициализация: администратор может удалить записи, обнулив данные общего количества за день и общего итога.

4. Отчет: администратор может проверять, удалять и распечатывать сводный отчет общего количества за день и общего итога для пользователя и валюты.

[[1] [2] [З] [4] ОБЩЕЕ КОЛИЧЕСТВО ЗА ДЕНЬ для валюты, ОБЩИЙ ИТОГ для валюты, ОБЩЕЕ КОЛИЧЕСТВО ЗА ДЕНЬ для пользователя, ОБЩИЙ ИТОГ для пользователя. Нажмите кнопку «ОТЧЕТ/УСТАНОВКИ», чтобы изменить валюту и пользователя.

5. Отчет по оператору: администратор может проверять, удалять и распечатывать ОБЩЕЕ КОЛИЧЕСТВО ЗА ДЕНЬ и ОБЩИЙ ИТОГ для пользователя. После выбора пользователя и нажатия кнопки «РЕЖИМ», администратор может увидеть подробные показатели ОБЩЕГО КОЛИЧЕСТВА ЗА ДЕНЬ и ОБЩЕГО ИТОГА.

![](_page_37_Picture_0.jpeg)

#### **Журнал ошибок**

1. Экспорт данных журнала: администратор может выгружать все данные журнала, например,

подробные данные пересчета для валюты или пользователя в формате EXCEL-файла.

- ① Подключите USB-накопитель (флеш-карту) в USB-порт.
- ② Выберите пункт меню «Выгрузка данных журнала».

③Выберите период и нажмите на значок .

![](_page_37_Picture_8.jpeg)

④Выберите валюту и пользователя, и нажмите на значок .

2. Отчет ветхости: администратор может проверить «Отчет пересчета по ветхости».

# 6 ПОИСК И УСТРАНЕНИЕ НЕИСПРАВНОСТЕЙ

Данная глава поясняет, какие действия необходимо предпринять, в случае появления уведомлений об ошибках на рабочем экране.

Ошибка пересчета

Когда возникает ошибка пересчета, вы увидите на экране уведомление с содержанием

![](_page_37_Picture_15.jpeg)

![](_page_37_Picture_202.jpeg)

![](_page_38_Picture_0.jpeg)

![](_page_38_Picture_67.jpeg)

**Примечания: чтобы получить информацию по расположению датчиков и замятию, пожалуйста, см. «Глава 7».**

![](_page_39_Picture_1.jpeg)

# 7 ГЕХНИЧЕСКОЕ ОБСЛУЖИВАНИЕ

#### **1. Чистка датчиков**

Устройство имеет различные встроенные датчики, что позволяет обнаружить неисправность, отследить состояние банкнот и распознать номиналы банкнот. Датчики очень чувствительны, поэтому отсутствие правильной и ежедневной чистки может отрицательно сказаться на производительность устройства, а также привести к неисправности.

Рекомендуется производить чистку датчиков согласно нижеследующим инструкциям и на ежедневной основе.

![](_page_39_Picture_6.jpeg)

**[ПРЕДУПРЕЖДЕНИЕ] Перед чисткой отключите питание и отсоедините кабель питания. Не используйте для чистки летучие спирты.**

#### **1) Обозначение и расположение каждого датчика**

![](_page_39_Picture_9.jpeg)

![](_page_40_Picture_0.jpeg)

#### **2) Чистка всех датчиков**

![](_page_40_Figure_3.jpeg)

#### **2. Чистка роликов**

Для чистки ролика рекомендуется использовать слегка смоченную спиртом ветошь. Вращая одну сторону ролика вручную, протрите ветошью другую сторону.

Рекомендуется производить чистку роликов согласно нижеследующим инструкциям и на ежедневной основе

![](_page_40_Picture_7.jpeg)

![](_page_41_Picture_0.jpeg)

**Сортировщик банкнот Axiom**

#### **3. Чистка пылесборника**

Устройство оснащено пылесборником (см. рис. ниже). Пылесборник собирает пыль при работе устройства.

[1] Откройте заднюю крышку

![](_page_41_Picture_5.jpeg)

[2] Разблокируйте дверцу

![](_page_41_Picture_7.jpeg)

[3] Извлеките пылесборник и очистите

![](_page_41_Picture_9.jpeg)

![](_page_42_Picture_1.jpeg)

# 8 ТЕХНИЧЕСКИЕ ХАРАКТЕРИСТИКИ

![](_page_42_Picture_209.jpeg)

Примечания:

- Технические характеристики устройства могут быть подвержены изменением в целях улучшения надежности и функциональности без уведомления об этом пользователей.
- Содержимое настоящего руководства пользователя может быть также изменено.